# **User Manual**

**V 1.5**

**Rev A**

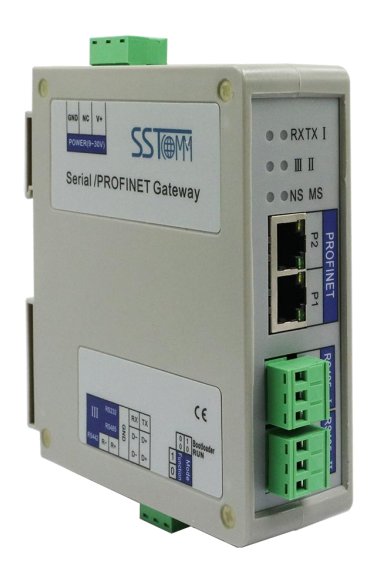

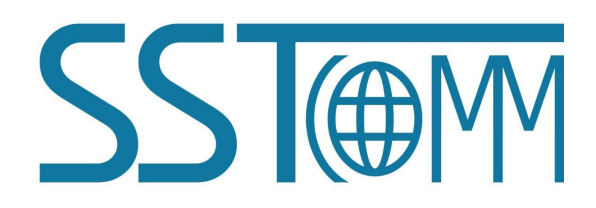

# *SST Automation*

**E-mail: SUPPORT@SSTCOMM.COM WWW.SSTCOMM.COM**

**User Manual**

# **Important Information**

## **Warning**

The data and examples in this manual cannot be copied without authorization. SSTCOMM reserves the right to upgrade the product without notifying users.

The product has many applications. The users must make sure that alloperations and results are in accordance with the safety of relevant fields, and the safety includes laws, rules, codes and standards.

# **Copyright**

Copyright © 2022 by SST Automation. All rights reserved.

## **Trademark**

**SST**  $\overline{C}$  is the registered trade mark of SST Automation.

# **Technical Support Contact Information**

[www.sstcomm.com](https://www.sstcomm.com) E-mail: [support@sstcomm.com](mailto:support@sstcomm.com)

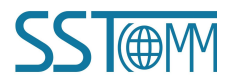

**GT200-PN-3RS** 

**Universal Serial/PROFINET IO Gateway** 

**User Manual** 

# Catalog

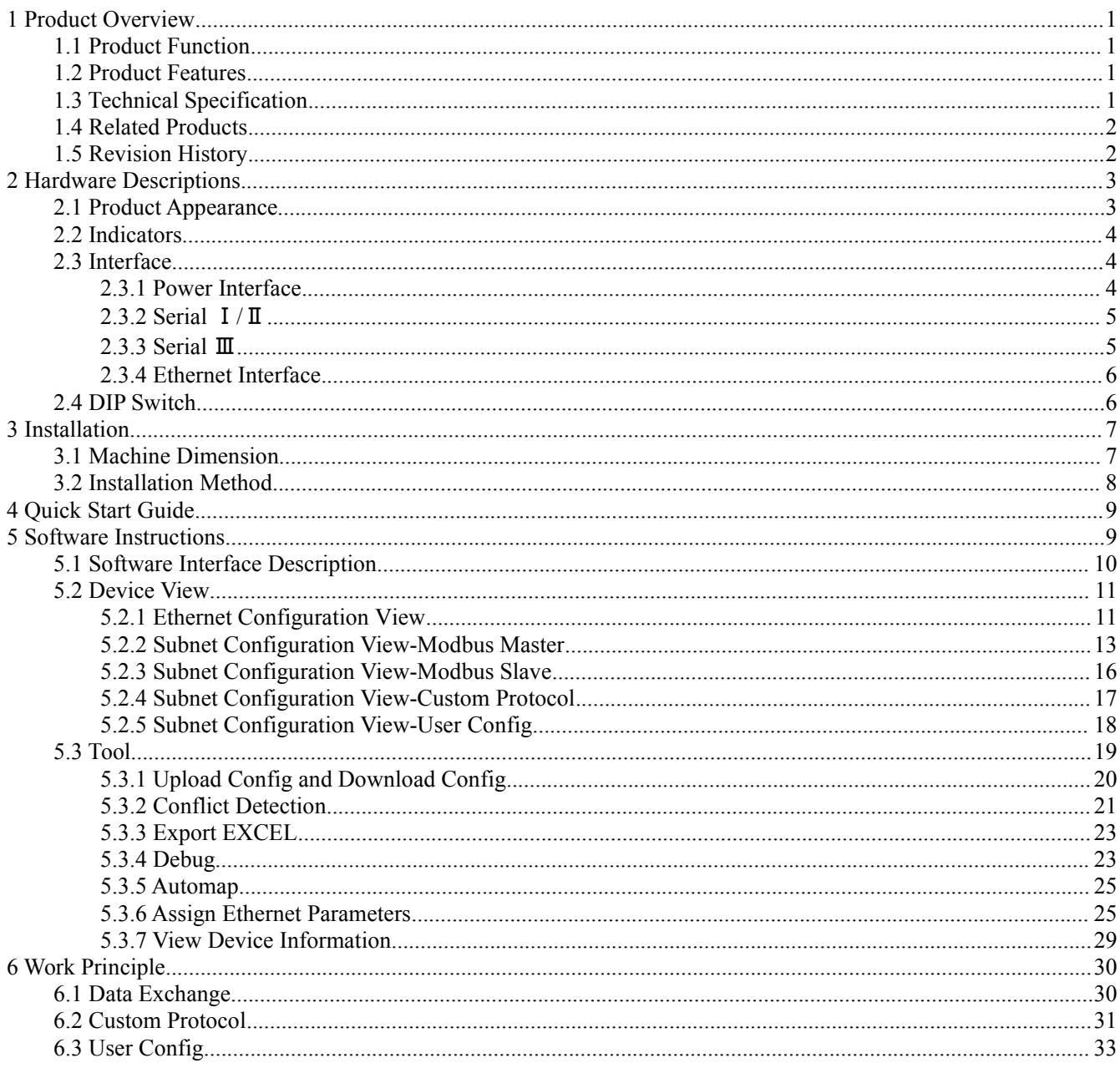

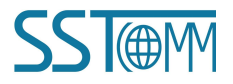

**User Manual**

# <span id="page-3-0"></span>**1 Product Overview**

## <span id="page-3-1"></span>**1.1 Product Function**

GT200-PN-3RS is a gateway which can provide a seamless connection between PROFINET network and Modbus. The product has three serial interfaces. And it supports 3 kinds of serial port types: RS232/RS485/RS422.

## <span id="page-3-2"></span>**1.2 Product Features**

- $\triangleright$  Wide application: Any devices with RS232/RS485/RS422 interface can use this gateway to realize exchanging data. For example, Such as frequency converters with Modbus protocol interface, motor startup protection devices, intelligent high and low voltage electrical appliances, power measuring devices, transmitters, intelligent field measuring equipment and instruments etc.
- $\triangleright$  Easy configuration: Users don't need to know the technical details of Modbus. Users only need to refer to this manual and use the gateway configuration software SST-TS-CFG to easilycomplete the configuration of gateway according to requirements. No complicated programming is required, and connection and communication can be realized in a short time.

# <span id="page-3-3"></span>**1.3 Technical Specification**

- [1] At PROFINET side GT200-PN-3RS is PROFINET slave and acts as Modbus master or Modbus slave at serial side.
- [2] Supports standard PROFINET I/O protocol.
- [3] PROFINET: Supports up to 32 slots, input/output data buffer is up to 384 bytes (the length uses can use is limited to specific PLC and PDU size of communication module), the length of input/output bytes can be set by configuration software of PROFINET Master such as STEP7 or TIA Portal.
- [4] With 3 serial ports, supports RS232 or RS485 electrical interface, serial Ⅲ can also support RS422.
- [5] The protocol type's serial ports support: Modbus Master, Modbus Slave, Custom Protocol, User Config.
- [6] Serial port parameters:
	- ◆ Operation mode: Half-duplex.
	- ◆ Baud rate: 300, 600, 1200, 2400, 4800, 9600, 19200, 38400, 57600 and 115200 bps optional.
	- $\blacklozenge$  Data bits: 7, 8 optional.
	- Parity: None, Odd, Even, Mark and space optional.

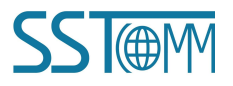

- $\blacklozenge$  Stop bits: 1,2 optional.
- [7] Modbus master:
	- ◆ Function code: 01H, 02H, 03H, 04H, 05H, 06H, 0FH and 10H.
	- ◆ Format: RTU and ASCII.
	- Function: Cycle output, forbidden output and change of value output of write command.
	- Each master can configure up to 48 Modbus commands.

#### [8] Modbus slave:

- ◆ Function code: 03H, 04H, 06H and 10H.
- ◆ Format: RTU and ASCII
- [9] Power supply: 24VDC (11~30VDC).
- [10] Operating temperature: -4℉~140℉(-20℃~60℃). Humidity: 5%~ 95% (non-condensing).
- [11] Built-in electrostatic protection: 15 KV ESD. Communication interface isolation: 3KV.
- [12] Dimensions (W\*H\*D): 1.6 in \* 5.0 in \* 4.4 in (40mm \* 125mm \* 110mm).
- [13] Installation: 1.4 in (35 mm) DIN RAIL.
- [14] Protection level: IP20.

## <span id="page-4-0"></span>**1.4 Related Products**

The related products include: GT200-DN-RS, GT200-DP-RS.

To get more information about related products, please visit SSTCOMM website: [www.sstcomm.com](https://www.sstcomm.com).

## <span id="page-4-1"></span>**1.5 Revision History**

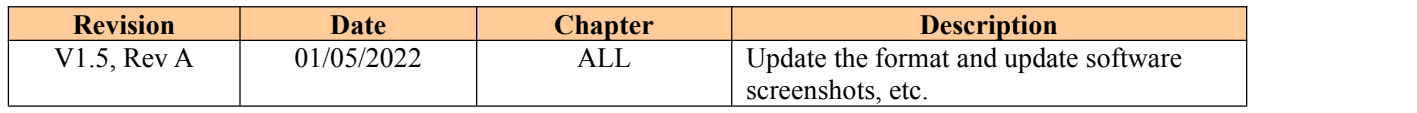

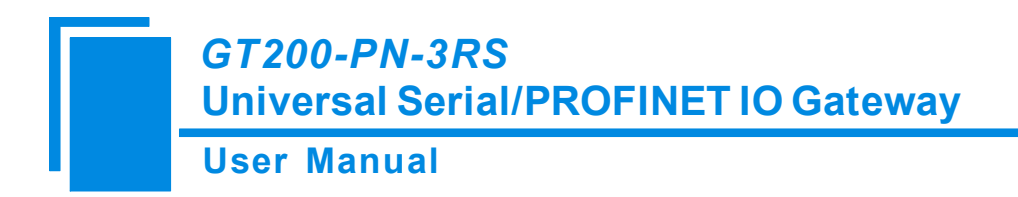

# <span id="page-5-0"></span>**2 Hardware Descriptions**

## <span id="page-5-1"></span>**2.1 Product Appearance**

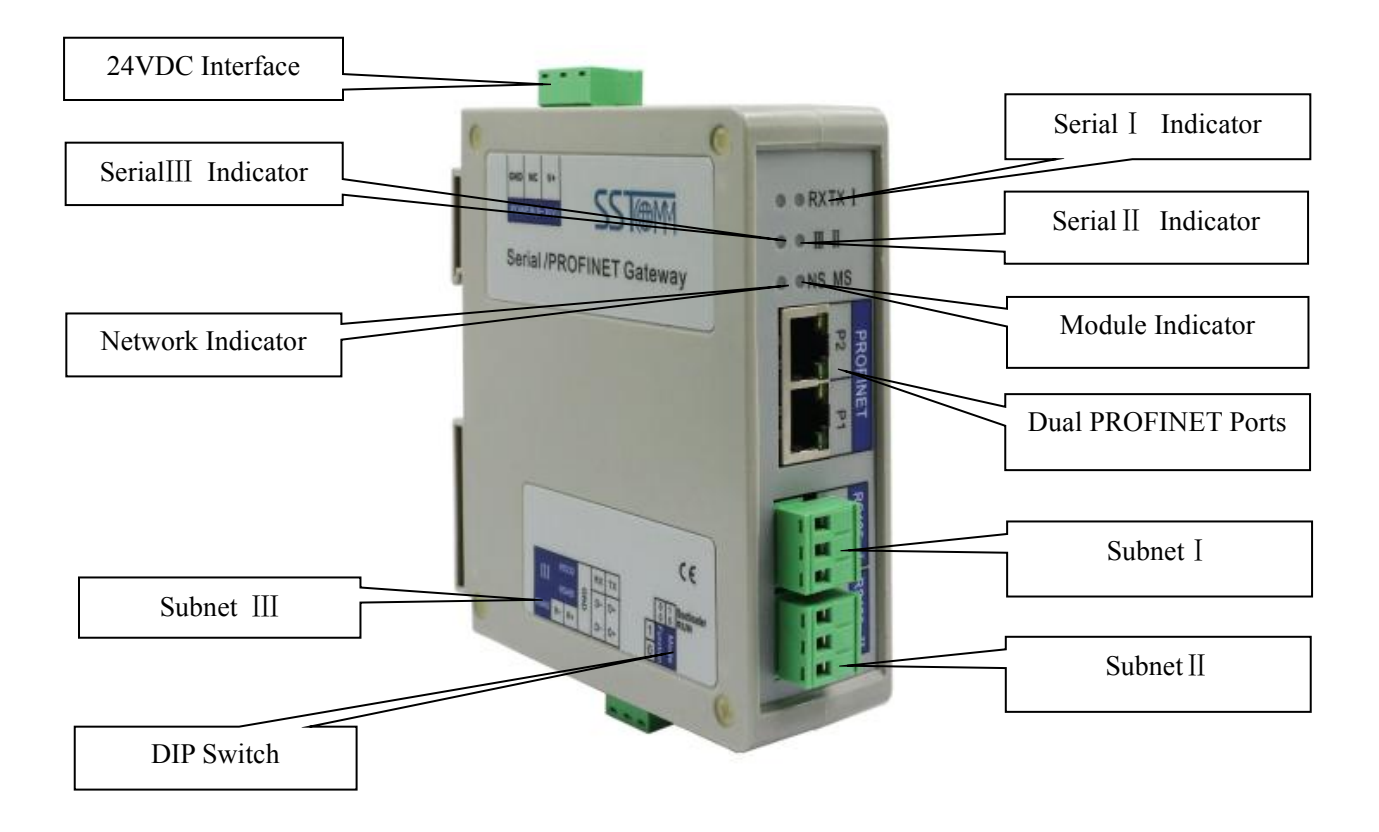

Note: This picture is for reference only. The product appearance is subject to the actual product.

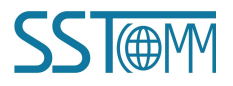

**User Manual**

## <span id="page-6-0"></span>**2.2 Indicators**

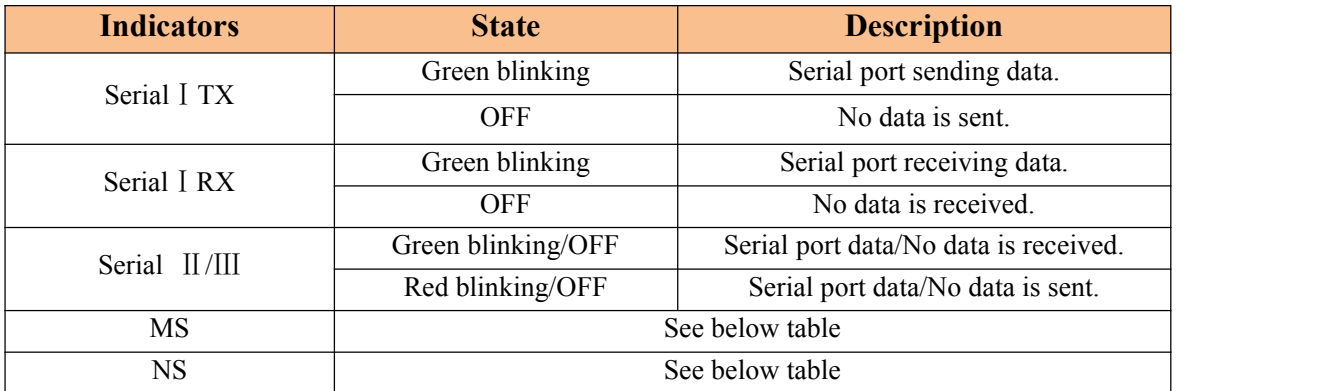

Module indicator and network indicator:

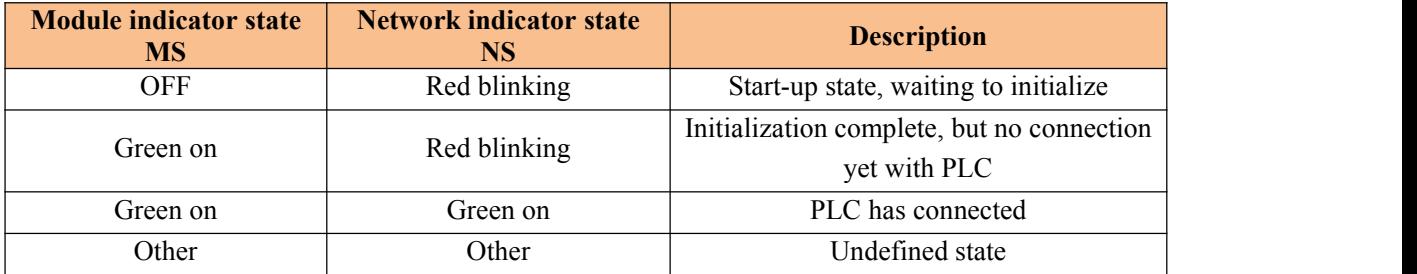

## <span id="page-6-1"></span>**2.3 Interface**

## <span id="page-6-2"></span>**2.3.1 Power Interface**

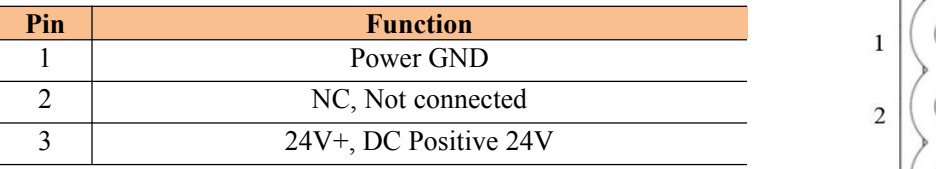

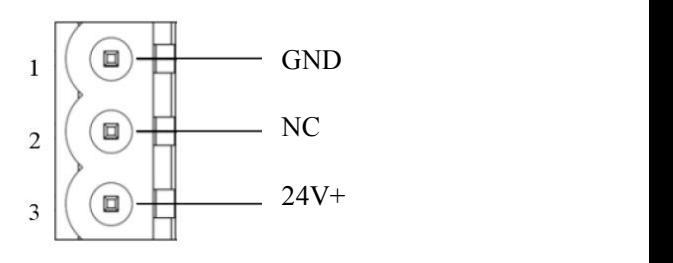

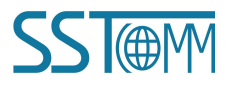

## <span id="page-7-0"></span>**2.3.2 Serial** Ⅰ**/**Ⅱ

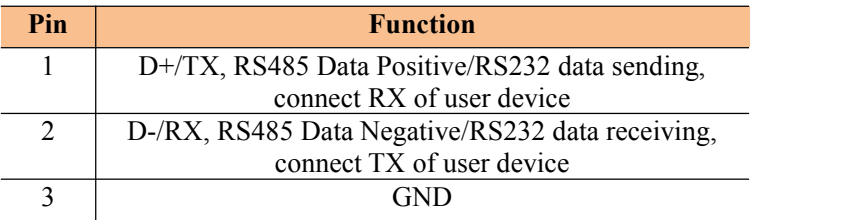

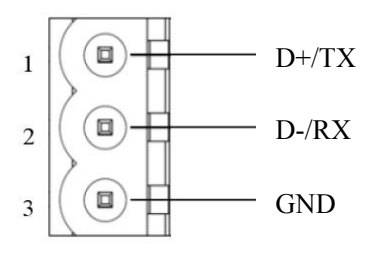

 $\top$ 

## <span id="page-7-1"></span>**2.3.3 Serial** Ⅲ

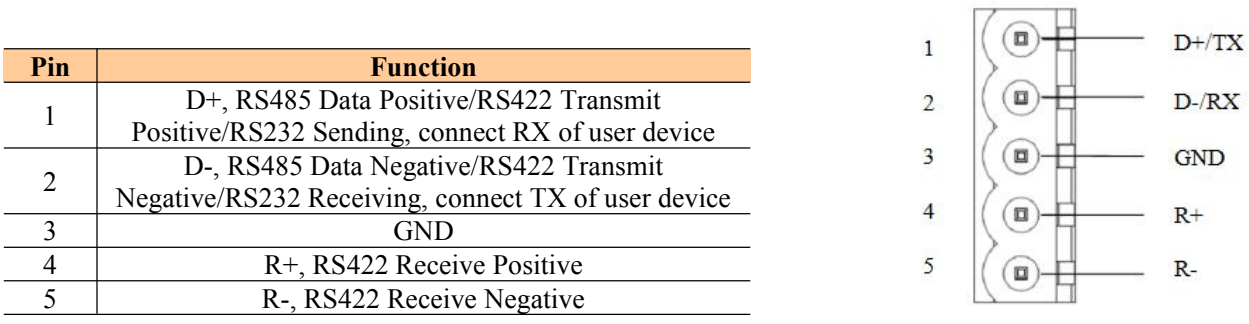

### **The basic characteristics ofRS485 transmission technology:**

- $\triangleright$  Network topology: Linear bus, there are active bus terminal resistors at both sides. If the communication quality is unstable, it can be considered to add terminal resistor (120Ω, 1/2W) at both ends.
- $\triangleright$  Media: Shielded twisted-pair cable and also can cancel the shielding, depending on environmental conditions (EMC).
- $\triangleright$  Station number: 32 stations per subsection (without repeater), and can increase up to 127 stations (with repeater).

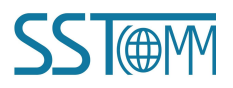

**User Manual**

## <span id="page-8-0"></span>**2.3.4 Ethernet Interface**

Ethernet interface uses RJ-45 plug-in. Its pin (standard Ethernet signal) is defined as below:

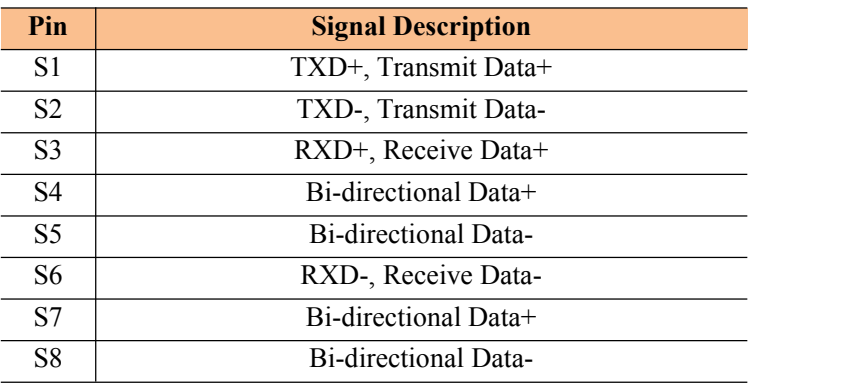

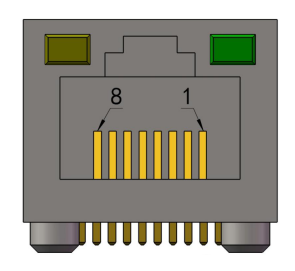

## <span id="page-8-1"></span>**2.4 DIP Switch**

The function of the DIP Switch is to restore the gateway to the default configuration.

What circumstances does the gateway need to perform this operation ?

For example: Under the current configuration, the PROFINET configuration of GT200-PN-3RS does not support certain combinations. Sometimes gateway will appear the phenomenon of configuration failure.

At this time, the indicators of the gateway will display: Network indicator NS-OFF, Module indicator MS-Red blinking (the same state as gateway Start-up). And you cannot search GT200-PN-3RS through the configuration software SST-TS-CFG.

#### **The specific steps to restore the default configuration are as follows:**

- 1) Power off GT200-PN-3RS.
- 2) Set DIP switch: bit 1-ON and bit 2-OFF.
- 3) Power on GT200-PN-3RS, waiting TX LED of Serial I be green on.
- 4) Set bit 1 of DIP switch to OFF in 5s, waiting TX LED be green off.
- 5) Set bit 1 of DIP switch to ON in 5s, waiting TX LED be green on.
- 6) Restart GT200-PN-3RS (power off and power on), GT200-PN-3RS has been restored to the default configuration. At this time, the gateway is in the 192.168.0.X network segment.

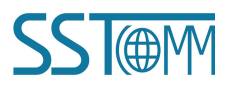

# <span id="page-9-0"></span>**3 Installation**

## <span id="page-9-1"></span>**3.1 Machine Dimension**

### **Size (width \* height \* depth):**

1.6 in \* 5.0 in 4.4 in (40 mm \* 125 mm \* 110 mm)

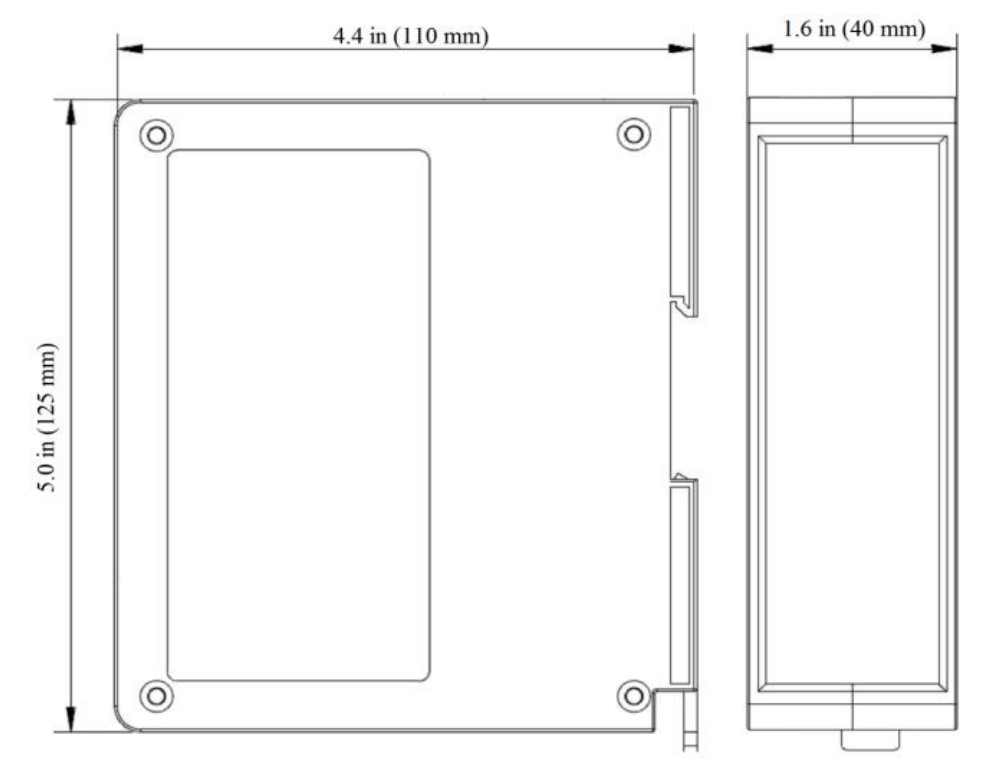

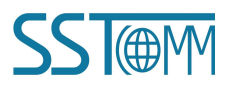

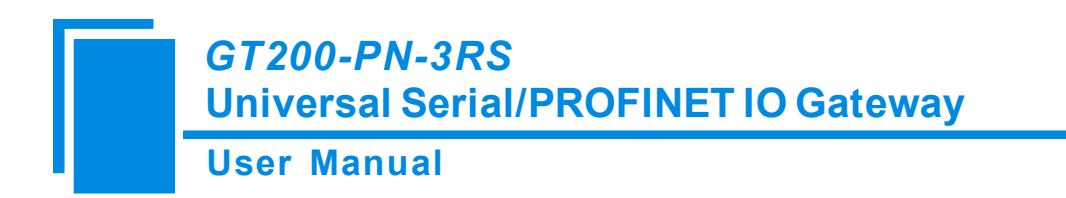

## <span id="page-10-0"></span>**3.2 Installation Method**

Using 1.4 in (35mm) DIN RAIL.

**Install the gateway**

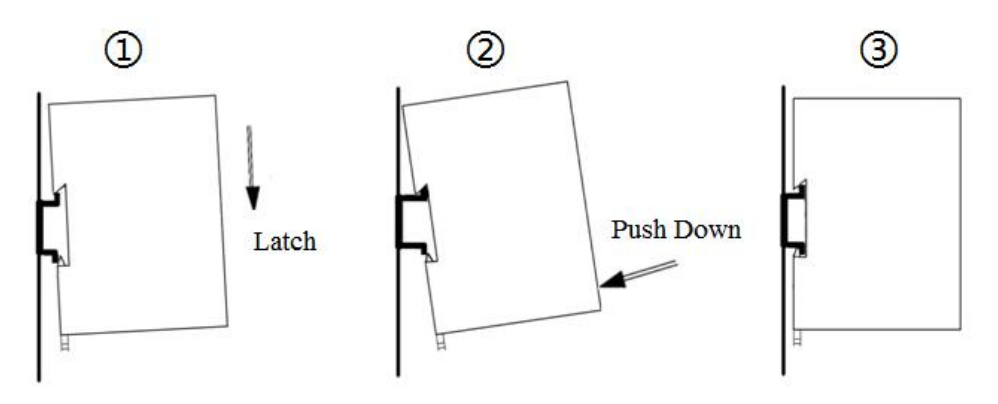

### **Uninstall the gateway**

- 1. Use a screwdriver to pass through the DIN RAIL bar, pull down and hold.
- 2. Pull out the gateway.
- 3. Lift up the gateway.

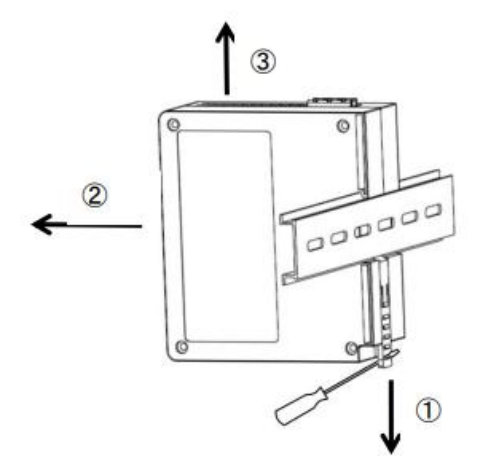

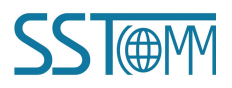

**User Manual**

# <span id="page-11-0"></span>**4 Quick Start Guide**

### **Basic steps when configuring GT200-PN-3RS :**

- 1. Wiring: See also [Chapter2.3](#page-6-1) Interface.
	- (1) Connect the network port of the gateway to the PC with a network cable for downloading the configuration. Another network port can be connected to PROFINET master equipment such as PLC for data communication.
	- (2) Connect the serial port of the gateway to the serial device for communication with the serial port device.
	- (3) Connect the gateway power supply and power on.
- 2. Download SST-TS-CFG software from [www.sstcomm.com/Download1/](https://www.sstcomm.com/Download1/) and install it.
- 3. Download the latest device description file for GT200-PN-3RS from [www.sstcomm.com/Download1/](https://www.sstcomm.com/Download1/).
- 4. Build your configuration using SST-TS-CFG and download it to the gateway. For more details,see [Chapter](#page-12-1) 5. When the download is completed, it will give hints "whether to restart the gateway", click "Yes".
- 5. Install the appropriate device description file in the PROFINET configuration tool.
- 6. Configure the PROFINET network as required. Make sure that the configuration matches the configuration present in the GT200-PN-3RS.

When GT200-PN-3RS establishes a connection with the PROFINET master, the gateway will display: NS green on, MS green on.

### **Please note the following three points:**

The gateway configuration in SST-TS-CFG must be consistent with the settings of configuration software of PROFINET Master station.

- 1) Device IP Address. Also see Chapter 5.3.6.
- 2) Device Name. Also see [Chapter5.3.6](#page-27-1).
- 3) The type and order of the "PROFINET Configuration Module". Also see Chapter 5.2.1.

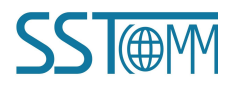

**User Manual**

# <span id="page-12-1"></span>**5 Software Instructions**

## <span id="page-12-0"></span>**5.1 Software Interface Description**

SST-TS-CFG is the configuration software based on Windows, and used to configure GT200-PN-3RS through network Interface. Double click software icon ,select GT200-PN-3RS, enter the main interface of software. **Remark:** In the software, all grey parts cannot be modified.

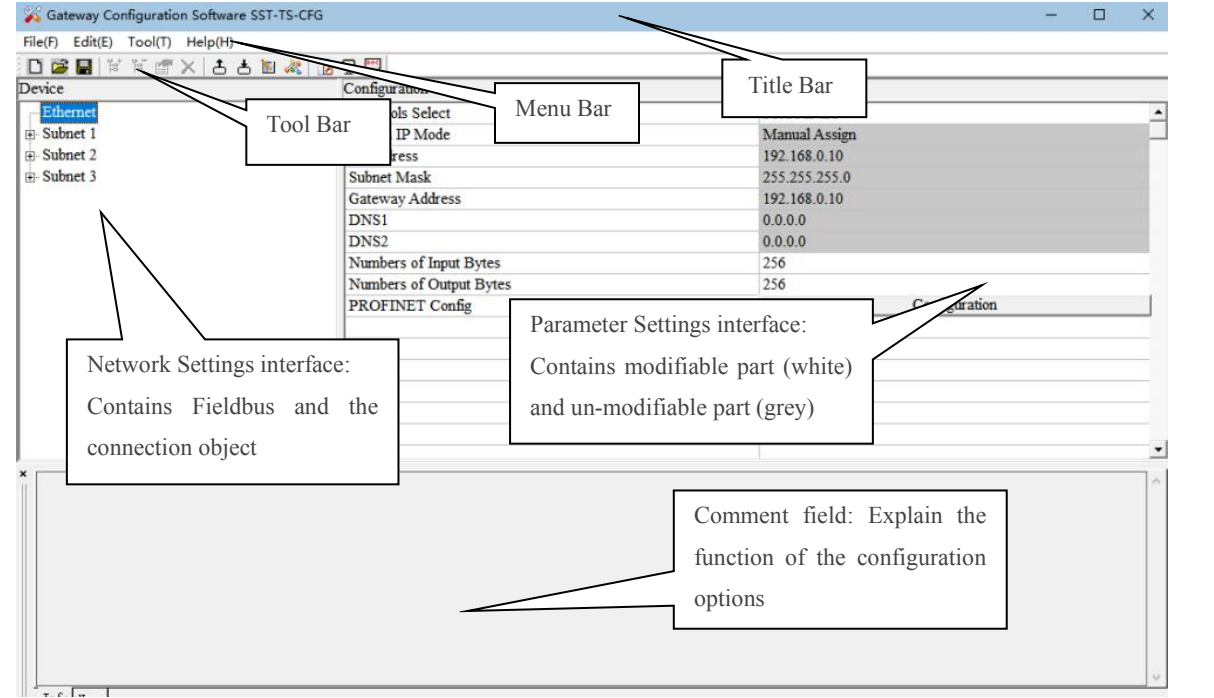

**Tool bar interface is shown as below:**

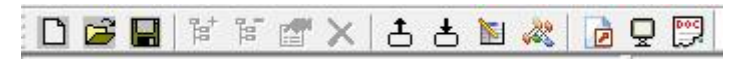

The function from left to right is: New, Open, Save, Add Node, Delete Node, Add Command, Delete Command, Upload, Download, AutoMap, Conflict Detection, Export XLS, Debug and Assign Ethernet Parameters.

- New: Create a new configuration project.<br>Open: Open the configuration project. D
- $\mathbb{R}^2$
- П Save: Save the configuration project.
- 間 Add Node: Add a Modbus slave node.

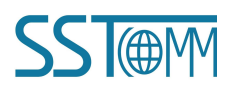

- Delete Node: Delete a Modbus slave node. 間
- Add Command: Add a Modbus command. 图
- Delete Command: Delete a Modbus command.  $\times$
- $\uparrow$ Upload: Read the configuration information from the module and shown in the software.
- $\star$ Download: Download the configuration file to the gateway.
- AutoMap: Used to automatically calculate the mapped memory address without confliction by each command. **INC**
- Conflict Detection: To check whether there are conflicts with configured commands in the gateway memory  $\mathbb{R}^9$ data buffer.
- Export EXCEL: Export current configuration to the local hard disk, saved as .xls file. Iя
- Q Debug: Monitor or modify the gateway memory buffer data.
- $\mathbb{P}^{\circ}$ Assign Ethernet Parameters: Used to assign the IP, subnet and gateway information on the LAN.

## <span id="page-13-0"></span>**5.2 Device View**

Ethernet is used to configure PROFINET network parameters. Subnet is used to configure serial port parameters. The operations of Subnet 1, Subnet 2 and Subnet 3 are the same.

## <span id="page-13-1"></span>**5.2.1 Ethernet Configuration View**

The Ethernet configuration interface is shown as below:

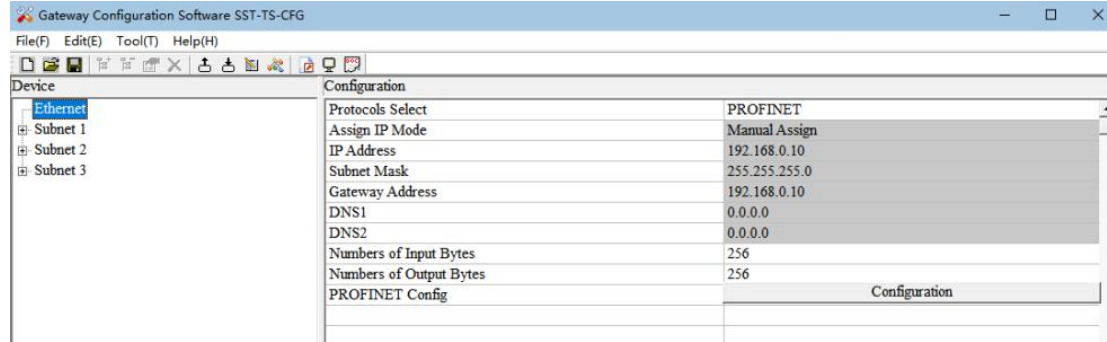

In the above parameters, the detailed information is shown as below:

**IP Address:** IP address of GT200-PN-3RS.

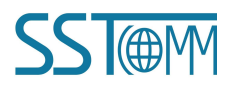

## **User Manual**

**Subnet Mask:** Subnet mask of GT200-PN-3RS.

**Gateway Address:** Gateway address GT200-PN-3RS is located in LAN.

**Number of Input Bytes:** The length of input data needs to be exchanged between GT200-PN-3RS and PLC. It depends on the PROFINET configuration dialog box.

**Number of Output Bytes:** The length of output data needs to be exchanged between GT200-PN-3RS and PLC. It depends on the PROFINET configuration dialog box.

**PROFINET Config:** Input/output bytes length of GT200-PN-3RS.

**Notes:** This configuration items must be the same as that of relevant slots in configuration software of PROFINET Master station.

#### **PROFINET Configuration**  $\times$ No. Module **IAddress** Q Address  $\blacktriangle$ input+output  $\Box$  $\blacksquare$ input+output-128byte 256 256 1byte  $\overline{2}$ 384 384 input+output-128byte 2byte  $\overline{\mathbf{3}}$ input+output-128byte 512 512 4byte  $\overline{4}$ input+output-2byte 640 640 **Sbyte** 16byte 32byte 64byte 128byte input 中 由. output Input and Output Block

#### **PROFINET configuration dialog box is shown as below:**

As is shown above, there are 4 slots configured, that is: 128byte input + output, 128byte input + output, 128byte input + output, 2byte input + output.

The type and order of these modules must be the same as the settings of configuration software of PROFINET Master station.

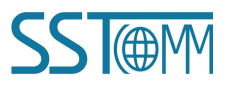

**User Manual**

# <span id="page-15-0"></span>**5.2.2 Subnet Configuration View-Modbus Master**

### **1. Modbus Master configuration view**

The "Modbus Master" configuration interface of "Protocols Select" is shown as below:

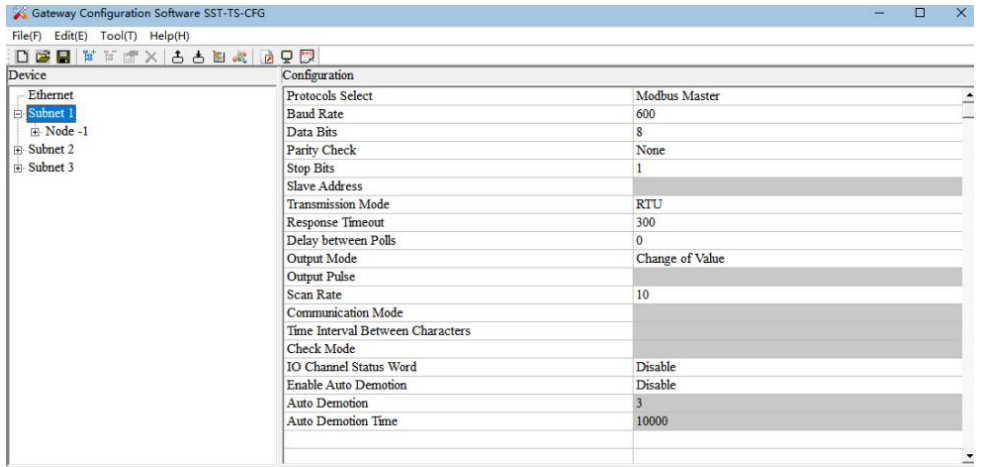

**Baud Rate:** 300, 600, 1200, 2400, 4800, 9600, 19200, 38400, 57600 and115200bps optional.

**Data Bits:** 7, 8.

**Parity Check:** None, Odd, Even, Mark and Space optional.

**Stop Bits:** 1, 2.

**Transmission Mode:** RTU, ASCII.

**Response Timeout:** After the Modbus Master sends request, it waits the Modbus slave's response time. range: 300 ~ 60000ms.

**Delay between Polls:** Delay between a response has been received and sending next request, the range is 0~ 2500ms.

### **Output Mode:**

Modbus write command, there are three modes: cycle, forbidden, change of value.

Cycle: Same as Modbus read command output way, start scan output according to scan rate.

Forbidden: Disable output of Modbus write command.

Change of Value: When the output data change, the write command will be sent and stop to output when receiving the right response.

**Scan Rate:** Scan Rate is the ratio of fast scan cycle to slow scan cycle. If this parameter value is set to 10 then every fast scan command will be sent 10 times and those slow scan commands will be sent once.

**IO Channel Status Word:**

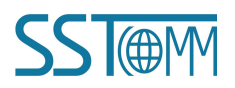

In Modbus Master and User Config mode (Poll mode of Output mode only), each command has one-bit data to indicate the execution status.The bit is 1 when the command status is normal, otherwise is 0. The length of the status word is 2 bytes.

In Modbus Slave and Customer Protocol mode, the 2-byte word is used to indicate the number of times the frame has been correctly received.

**Enable Auto Demotion:** Default value is Disable. When Enable Auto Demotion and a command is a fast scan command without correct response for N times, then the command will demote a slow scan command. This parameter is valid for Modbus Reading command and cycle Writing command.

**Auto Demotion:** If a fast-scan command get incorrect response for N times, this command will be demoted to a slow-scan command. The range of the parameter value is 1 to 255. The default value is 3.

**Auto Demotion Time:** The amount of time a demoted command stays in slow-scan state.

It will automatically return to the state at the end of the time. If it receives the correct response when demoted, it will immediately returns to the fast-scan state. The range is 100 to 3600000ms. The default value is 10000ms.

### **2. Node Configuration**

Under the "Modbus Master" mode, left click on a node and then the configuration interface is shown as below:

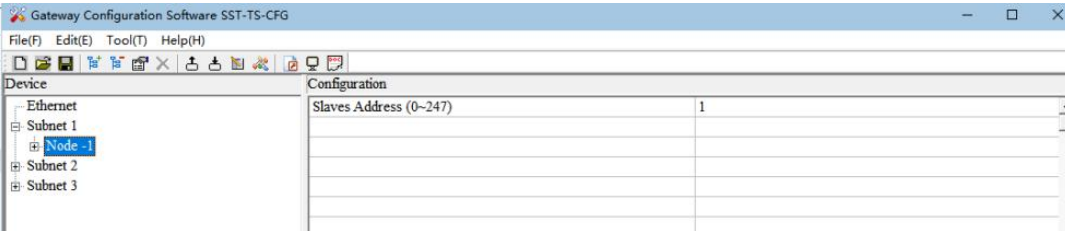

### **•** Parameter Description:

When the subnet protocols Mode is selected as "Modbus Master", the node is the Modbus slave station address, ranging from  $0 \sim 247$ .

 Instructions: For device view, the software supports three kinds of operation modes: Edit Menu, Edit Toolbar, and Right-click edit Menu.

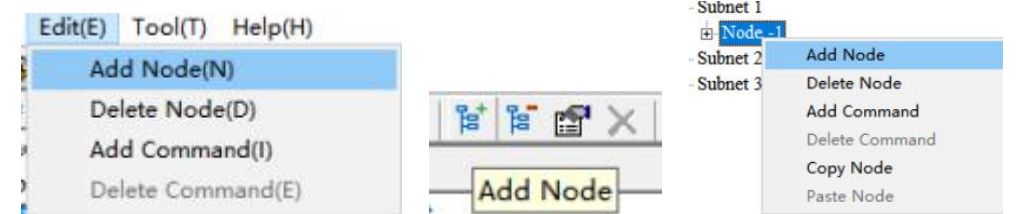

(1) **Add node:** Left click on subnet or existing nodes, and then perform the operation of adding a new node. Then there is a new node named "Node-X" under subnet.

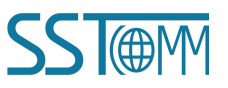

- (2) **Delete node:** Left click on the node to be deleted, and then perform the operation of deleting node. The node and all commands will be deleted.
- (3) **Copy node:** Left click on the existing node, choose the node and execute the operation of copying nodes (include all commands under the node).
- (4) **Paste node:** Select the Subnet or an existing node and paste the node. The pasted node has the same parameters with the copied node.

### **3. Command Configuration**

- Parameter Description: Commands No. supported: 01, 02, 03, 04, 05, 06, 15, 16.
- Instructions: The Command Configuration view supports three types of operation: Edit Menu, Edit Toolbar and Right click edit Menu.

(1) Add commands: Left click on the node, and then perform the operation of adding command to add a command for the node.

(2) Delete commands: Left-click on the command and perform the operation of deleting command.

Under the "Modbus Master" mode, left click on a command and then the configuration interface is shown as below:

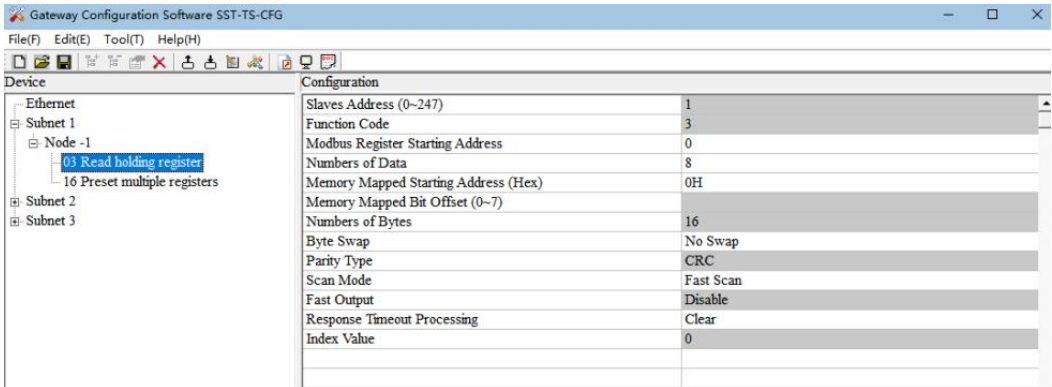

**Modbus Register Starting Address:** Modbus salve register or coils starting address. The range of the parameter value is 0 to 65535.

**Numbers of Data:** The number of data.

Modbus function code 3, 4, 16: 1~127.

Modbus function code 1, 2, 15: 1~2000.

**Memory Mapped Starting Address (HEX):** The address range of data mapping in the module memory:

Read command (1, 2, 3, 4): 0x0000~0x03FF.

Write command (5, 6, 15, 16): 0x4000~0x43FF.

Users can also use this area when write command is used as local data exchange: 0x0000~0x03FF.

**Memory Mapped Bit Offset (0~7):** For the bit operation command, the position where the start bit is located in,

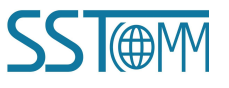

**User Manual**

range: 0~7.

**Byte Swap:** There are four mode of Byte Swap: No swap, Double-byte swap, Four-byte swap and Four-Byte Big-endian and Little-endian Swap.

Double-byte swap: The high and low bytes of 2 bytes (one register) are exchanged,e.g., 0x1234 to 0x3412.

Four-byte swap: The first two bytes are exchanged with the last two bytes,e.g., 0x12345678 to 0x56781234.

Four-byte Big-endian and Little-endian Swap: e.g., 0x12345678 to 0x78563412.

**Scan Mode:** There are two ways, fast and slow scan. Every Modbus command can be set to fast scan or slow scan.

The gateway will send Modbus command according to the "Scan Rate". Scan Rate is ratio of fast scan to slow scan (configured in the subnet configuration interface).

**Fast Output:** This option is valid only in Change of Valuet - write command mode.

**Response Timeout Processing:** It's the processing mode when the gateway doesn't receive the response within response wait time (set in "Response Timeout" of the subnet).

Clear: Sets the response data in the input buffer to zero.

Hold: The data in the input buffer remains the same.

## <span id="page-18-0"></span>**5.2.3 Subnet Configuration View-Modbus Slave**

The "Modbus Slave" configuration interface of "Protocols Select" is shown as below:

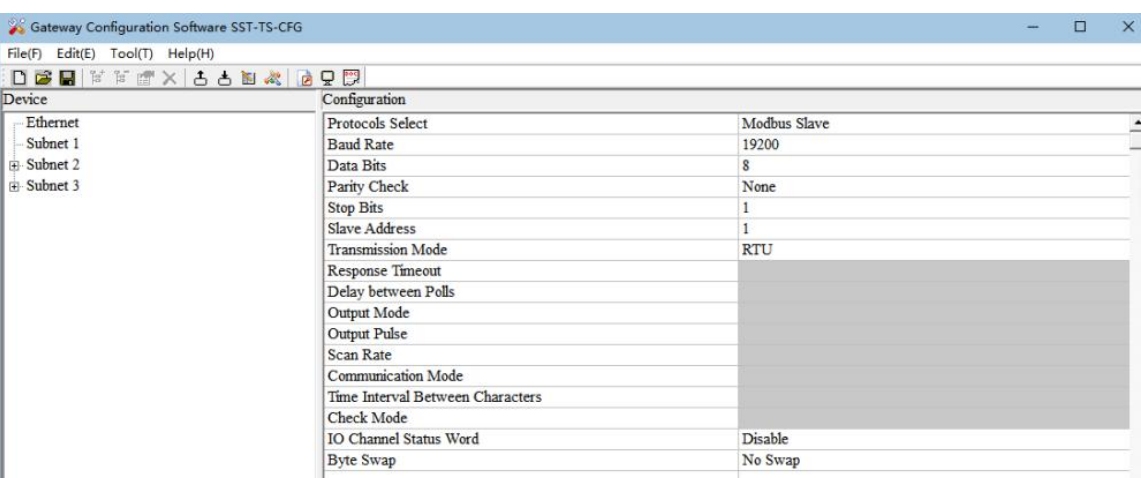

**Baud Rate:** 300, 600, 1200, 2400, 4800, 9600, 19200, 38400, 57600 and 115200bps optional.

**Data Bits:** 7, 8.

**Parity Check:** None, Odd, Even, Mark and Space optional.

**Stop Bits:** 1, 2.

**Slav Address:** 0~247.

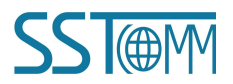

#### **Transmission Mode:** RTU, ASCII.

#### **IO Channel Status Word:**

In Modbus Master and User Config mode (Poll mode of Output mode only), each command has one-bit data to indicate the execution status.The bit is 1 when the command status is normal, otherwise is 0. The length of the status word is 2 bytes.

In Modbus Slave and Customer Protocol mode, the 2-byte word is used to indicate the number of times the frame has been correctly received.

**Byte Swap:** There are four mode of Byte Swap: No swap, Double-byte swap, Four-byte swap and Four-Byte Big-endian and Little-endian Swap.

Double-byte swap: The high and low bytes of 2 bytes (one register) are exchanged,e.g., 0x1234 to 0x3412.

Four-byte swap: The first two bytes are exchanged with the last two bytes, e.g., 0x12345678 to 0x56781234.

Four-byte Big-endian and Little-endian Swap: e.g., 0x12345678 to 0x78563412.

## <span id="page-19-0"></span>**5.2.4 Subnet Configuration View-Custom Protocol**

The "Custom Protocol" configuration interface of "Protocols Select " is shown as below:

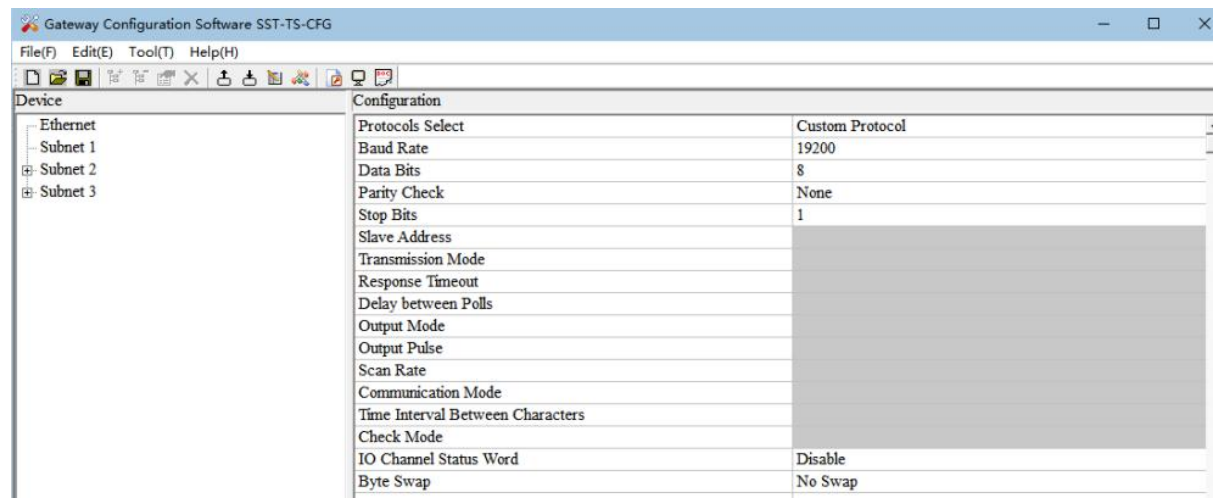

**Baud Rate:** 300, 600, 1200, 2400, 4800, 9600, 19200, 38400, 57600 and 115200bps optional.

**Data Bits:** 8.

**Parity:** None, Odd, Even, Mark and Space optional.

**Stop Bits:** 1,2.

#### **IO Channel Status Word:**

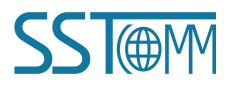

In Modbus Master and User Config mode (Poll mode of Output mode only), each command has one-bit data to indicate the execution status.The bit is 1 when the command status is normal, otherwise is 0. The length of the status word is 2 bytes.

In Modbus Slave and Customer Protocol mode, the 2-byte word is used to indicate the number of times the frame has been correctly received.

**Byte Swap:** There are four mode of Byte Swap: No swap, Double-byte swap, Four-byte swap and Four-Byte Big-endian and Little-endian Swap.

Double-byte swap: The high and low bytes of 2 bytes (one register) are exchanged,e.g., 0x1234 to 0x3412. Four-byte swap: The first two bytes are exchanged with the last two bytes,e.g., 0x12345678 to 0x56781234. Four-byte Big-endian and Little-endian Swap: e.g., 0x12345678 to 0x78563412.

## <span id="page-20-0"></span>**5.2.5 Subnet Configuration View-User Config**

The "User Config" configuration interface of "Protocols Select" is shown as below:

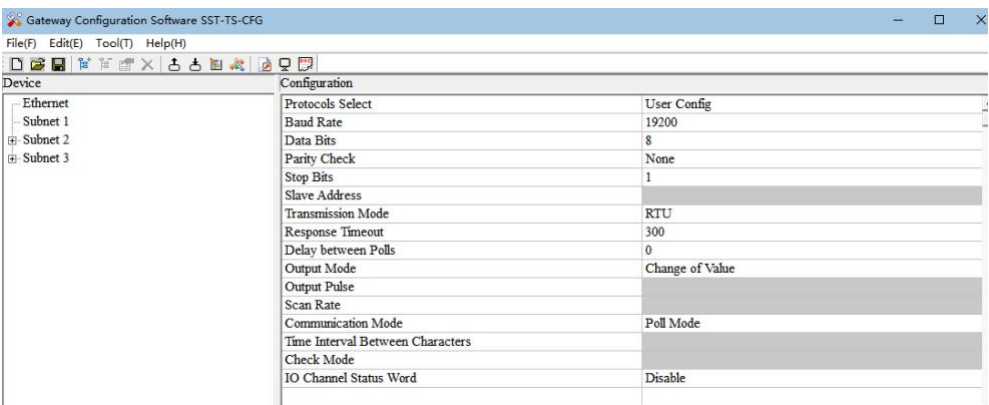

**Baud Rate:** 300,600, 1200, 2400, 4800, 9600, 19200, 38400, 57600 and 115200bps optional.

**Data Bits:** 7, 8.

**Parity Check:** None, Odd, Even, Mark and Space optional.

**Stop Bits:** 1, 2.

**Transmission Mode:** RTU, ASCII, valid when communication mode is poll mode.

**Response Timeout:** After the Modbus Master sends request, it waits the Modbus slave's response time. Range: 300~60000ms.

**Delay between Polls:** Delay between a response has been received and sending next request, the range is 0~ 2500ms. Valid when communication is poll mode.

**Output Mode** (valid when communication is poll mode).

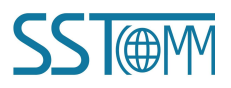

## **User Manual**

Write command (command with data in request). There are three types of output command: Cycle, Forbidden and Change of value.

Cycle: Same as Modbus read command (command without data in request) output way.

Forbidden: Disable output of Modbus write command.

Change of Value: When the output data change, the write command will be sent and stop to output when receiving the right response.

**Communication Mode:** There are two kinds of communication modes: Poll Mode and Receiving only Mode. Poll Mode is similar to the Modbus communication. Receiving only Mode is that the gateway only receives data.For specific communication instructions, please see [Chaper](#page-35-0) 6.3 User Config.

**Time Interval Between Characters:** In Receiving only Mode, it is maximum time interval between characters and used to decide whether a frame is terminated or not. Range: 1~300ms.

**Check Mode:** There are three check mode: None check, CRC check, and Sum check. The check mode is effective in Receiving Only mode of communication.

#### **IO Channel Status Word:**

In Modbus Master and User Config mode (Poll mode of Output mode only), each command has one-bit data to indicate the execution status.The bit is 1 when the command status is normal, otherwise is 0. The length of the status word is 2 bytes.

In Modbus Slave and Customer Protocol mode, the 2-byte word is used to indicate the number of times the frame has been correctly received.

## <span id="page-21-0"></span>**5.3 Tool**

The "Tool" tab on the menu bar contains the following functions:

- Upload Config
- Download Config
- Conflict Detection
- Export EXCEL
- **Debug**
- **Automap**
- **Assign Ethernet Parameters**
- **New Device Information**

## **User Manual**

## <span id="page-22-0"></span>**5.3.1 Upload Config and Download Config**

The gateway upload and download via a network cable.

After configuration, click "Upload" or "Download" on the tool bar, it will pop up the following interface:

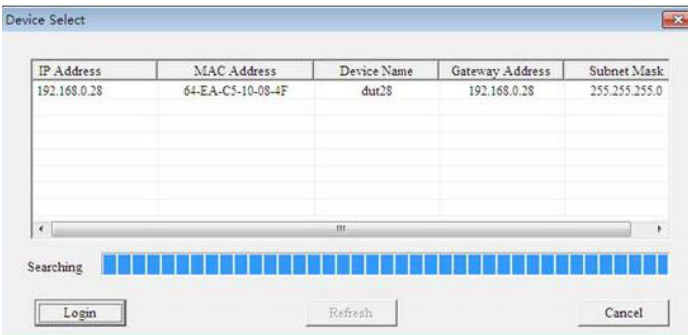

If scanning no device, please click "Refresh". In the above picture, GT200-PN-3RS shows, first select the device and click "Login".

Select "Upload", it will read configurations form the gateway, and the interface is shown as below:

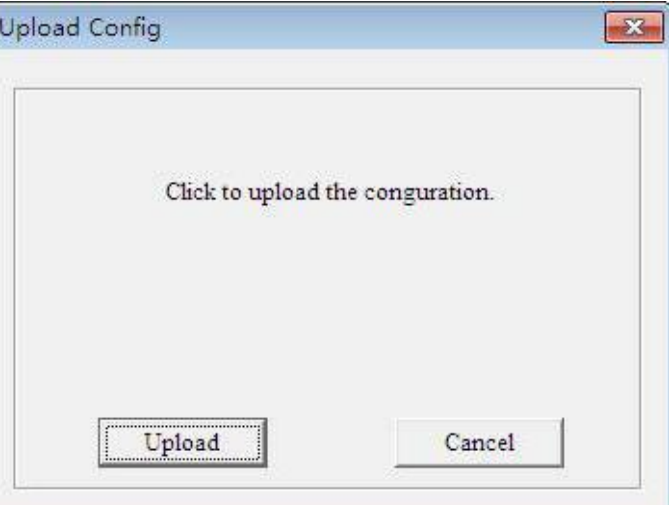

Select "Download", it will download configurations to the gateway, and the interface is shown as below:

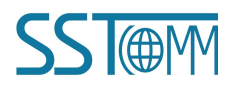

# *GT200-PN-3RS* **Universal Serial/PROFINET IO Gateway User Manual** Download Config  $-x$

Click to download the configuration.

Cancel

**Remark:** Please confirm the configurations are correct before downloading configurations.

Download

#### **If the gateway cannot be searched:**

- $\triangleright$  Please check whether the computer and gateway are in the same network segment. When using the gateway for the first time, the gateway is in the 192.168.0.X network segment.
- Please test the network connection first. Please refer to the note "How to Use the Ping [Command](https://www.sstcomm.com/d/file/article/FAQ/How_to_Use_the_Ping_Command_EN_TN.pdf)" located on our Support page on the **[sstcomm.com](https://www.sstcomm.com)** website.

## <span id="page-23-0"></span>**5.3.2 Conflict Detection**

It is used to check whether there exists confliction in "memory mapping data". If users find confliction, it can be adjusted in time. The interface is shown below:

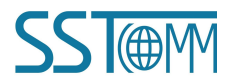

### **User Manual**

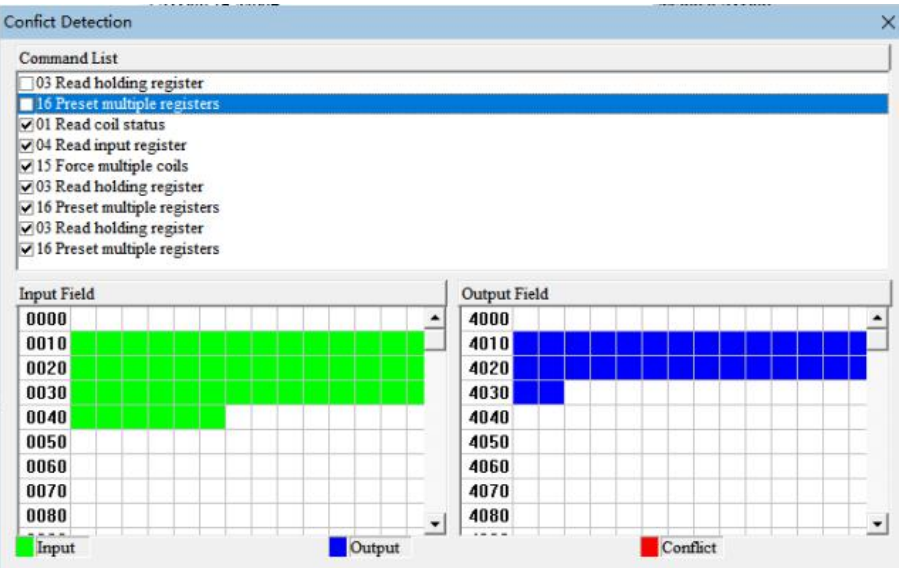

Notes: This function does not support commands in user config mode.

### **(1) Command List Operation**

It shows configured command in the command list interface. Check box before each command is used to check the position of this command in memory mapping area. Click one command and check the box, it will show the position where relevant commands occupy in the memory mapping area. Click the command again and uncheck the box, the command will not be shown in the mapping area. This function will be used for confliction detect among commands in memory mapping area.

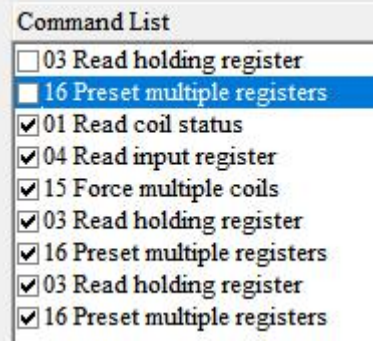

#### **(2) Memory Mapping Area Operation**

Memory mapping area divides into input area and output area.

Input mapping address range:  $0x0000 \sim 0x3$ FFF.

Output mapping address range:  $0x4000 \sim 0x7$ FFF.

Each grid represents one byte address.

Green: Read command is shown in input mapping area, it will be in green without conflict.

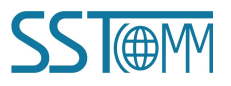

## **User Manual**

Blue: When address mapping area is located in output area, it will be in blue without conflict.

Red: In input area or output area, different command occupied on the same byte, this byte area will be in red.

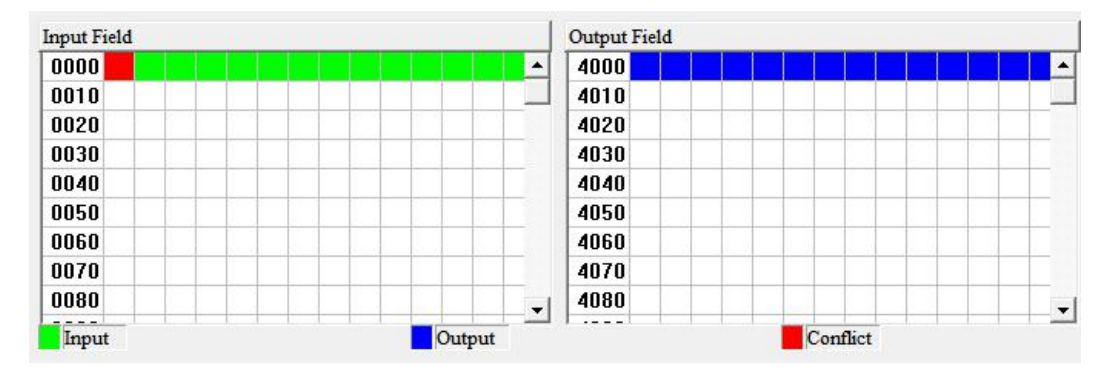

For bit operation command, the above grid displaying meaning works the same.

Click input/output area grids, each bit of relevant byte in the grid will show whether each bit is occupied. As is shown below:

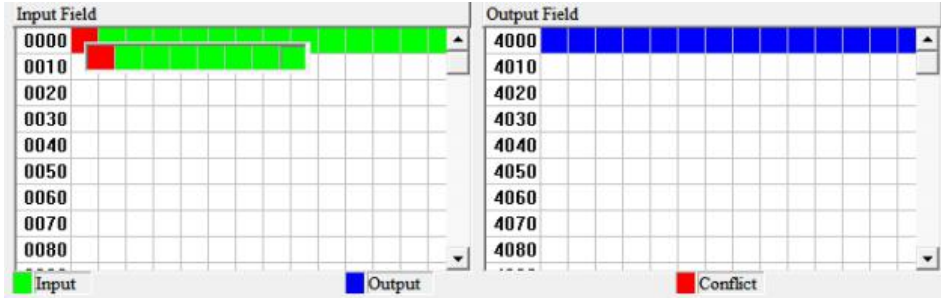

# <span id="page-25-0"></span>**5.3.3 Export EXCEL**

Users can use the function to check the gateway configurations.

Click icon  $\blacksquare$  on the tool bar you can save the configuration with .xls as its extension.

# <span id="page-25-1"></span>**5.3.4 Debug**

This feature is used to monitor I/O data and network status. The interface display is as follows:

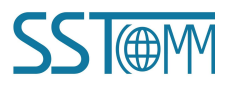

## **User Manual**

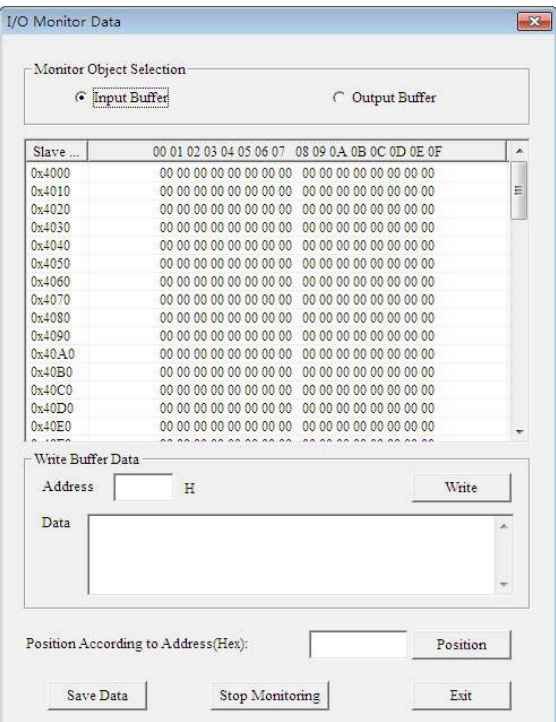

Fill in the correct address and data, click the "Write" button.

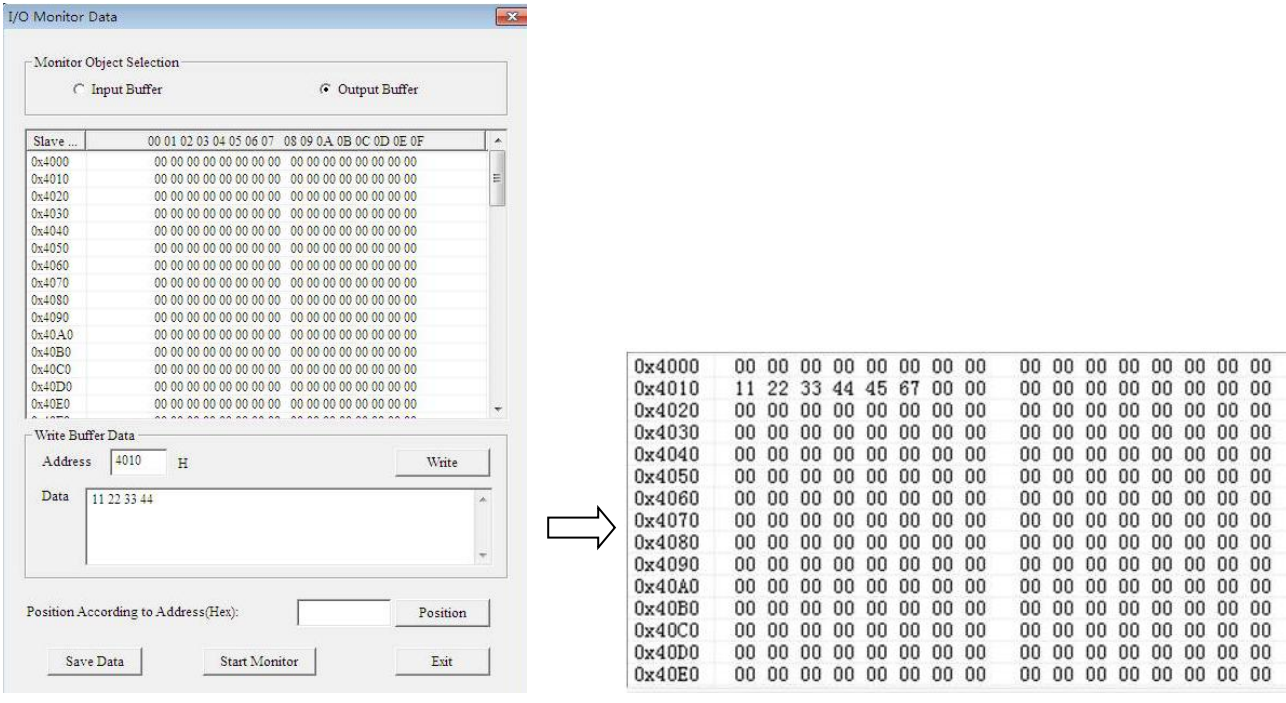

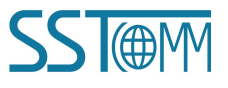

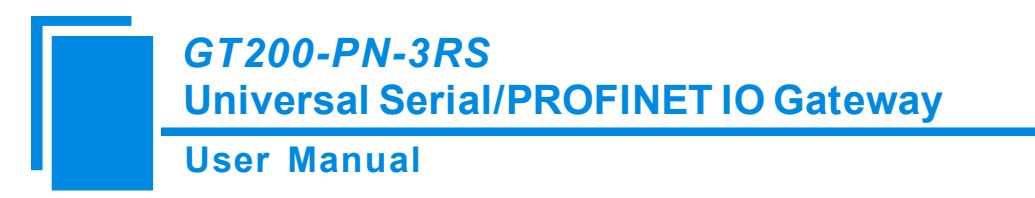

## <span id="page-27-0"></span>**5.3.5 Automap**

Click "Automap" to automatically calculate the non-conflicting mapped memory address for each command.

## <span id="page-27-1"></span>**5.3.6 Assign Ethernet Parameters**

#### **1. Scan Devices on LAN**

1) Click "Assign Ethernet Parameters" will pop up below interface:

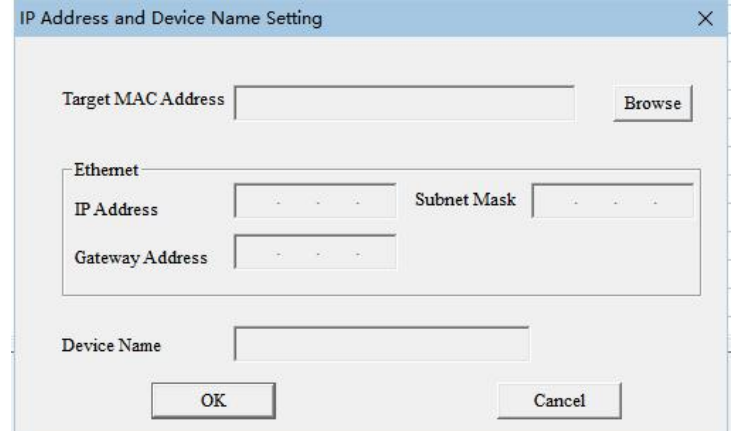

2) Click "Browse", the dialog box will be shown as below:

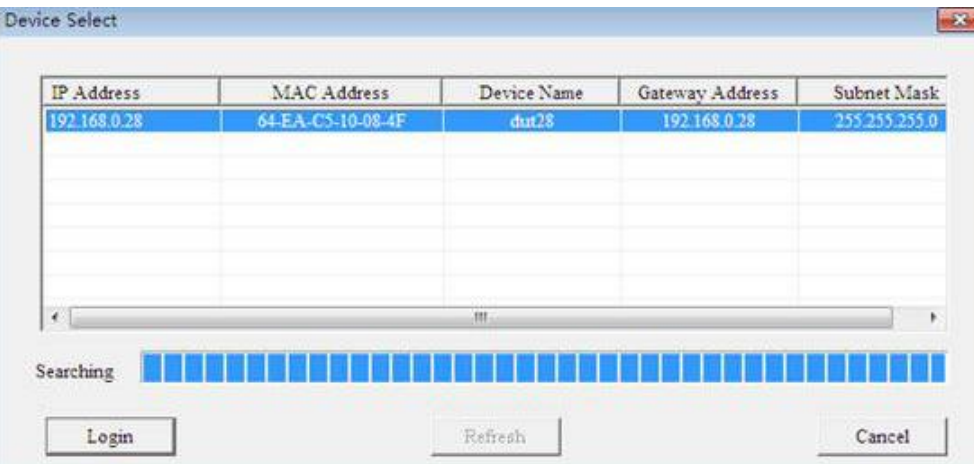

You can see that GT200-PN-3RS device is on the LAN, showing its "IP Address", "MAC Address", "Device Name", "Gateway Address" and "Subnet Mask".

#### **If the gateway cannot be searched, please note:**

1 Make sure that the GT200-PN-3RS and your computer are in the same network segment. When using the

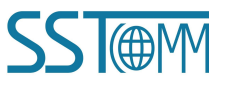

gateway for the first time, the gateway is in the 192.168.0.X network segment.

2 If you can't discover any gateways, please test the network connection first. Please refer to the note ["How](https://www.sstcomm.com/d/file/article/FAQ/How_to_Use_the_Ping_Command_EN_TN.pdf) to

Use the Ping Command" located on our Support page on the [sstcomm.com](https://www.sstcomm.com) website.

#### **2. Set IP Address and Device Name**

1) Please select the gateway you wantto modify and click "Login".You will see the Ethernet information of the device, for example:

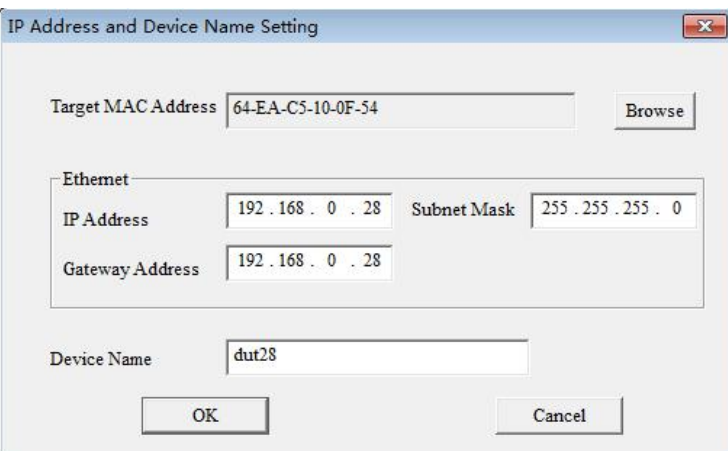

"Target MAC Address" : Shows MAC address of GT200-PN-3RS (unmodified).<br>2) Modify IP Address to "192.168.0.45", Gateway Address to "192.168.0.45", Device Name to "test1"and click "OK", its operation interface is shown as below:

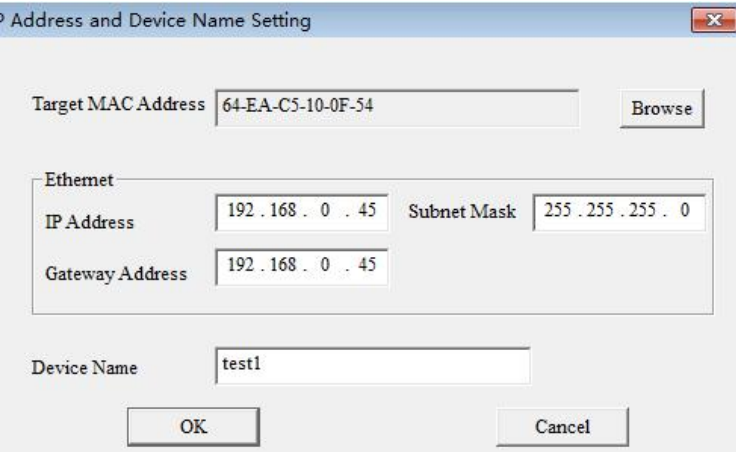

Click "OK" to complete the setting of Ethernet and Device Name.

**Note:**

**The IP address and Device Name settings of the gateway here must be consistent with those set in the** PROFINET master configuration software.

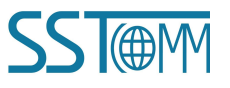

**The device name of GT200-PN-3RS, which supports only a combination of lowercase letters and numbers, and** must begin with a lowercase letter.

The following are legal names: dut28, dut28nn32.

The following are illegal names: 28dut, dut28\$, dut28+uu.

3) If modification is successful, it will pop up successful information.

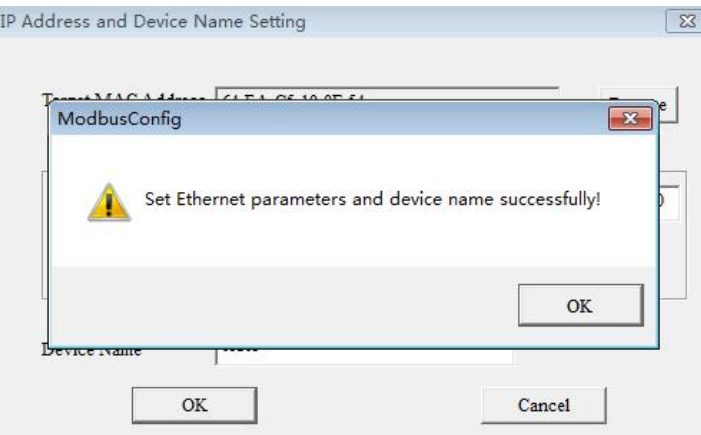

### **3. IPAddress Conflict Resolution**

According to the specification of PROFINET protocol, acting as a PROFINET slave, GT200-PN-3RS must obey the rule that there can't be more than 1 PROFINET device which has the same IP address and name on the same LAN when connecting many GT200-PN-3RS devices.

If there exits confliction of IP address and device name, users can change IP address and name of GT200-PN-3RS according to chapter "Change IP Info and Name" and ensure that others IP address and name are different (Notes: after changing is complete, some relevant change should be taken in PLC modeling and users must ensure the IP address and name of GT200-PN-3RS is the same with that of PLC modeling).

For example:

When it happens to IP address confliction, IP address, subnet mask and gateway address of GT200-PN-3RS will be reset to "0.0.0.0". Now, users can't use "Upload" or "Download" to scan GT200-PN-3RS and only use chapter "Scan Devices on LAN" to scan the device, the scanning result is shown as below:

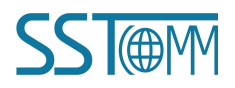

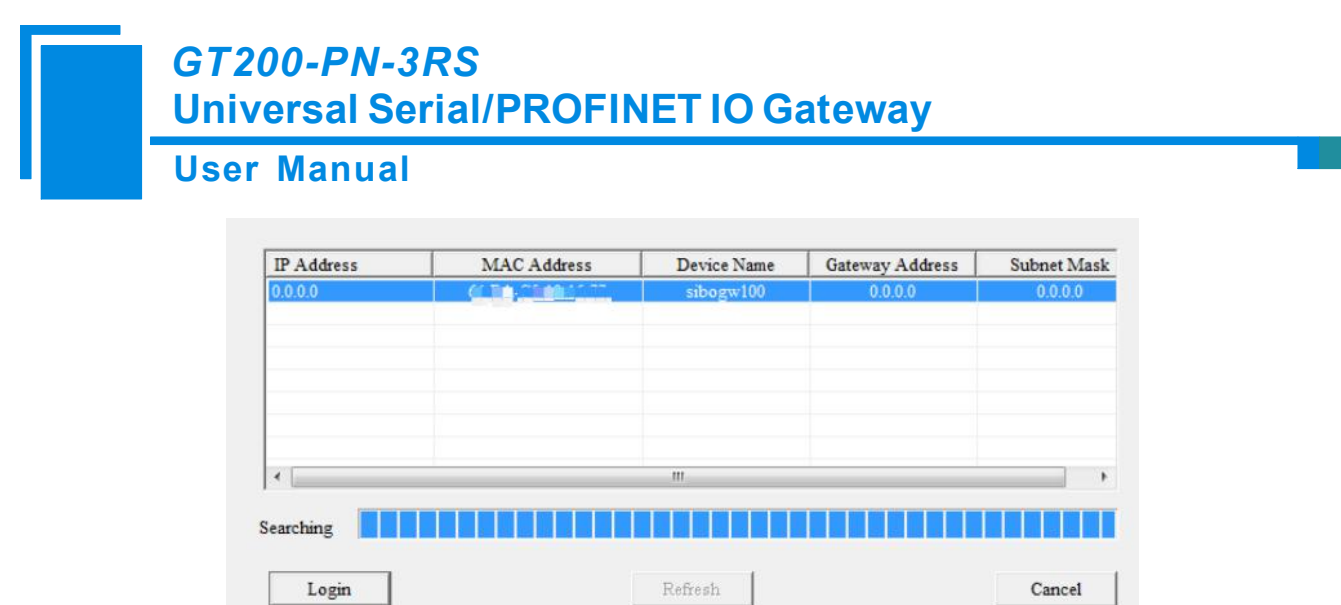

You can see the IP Address is reset to "0.0.0.0", choose the device and log in, the dialog box is shown as below:

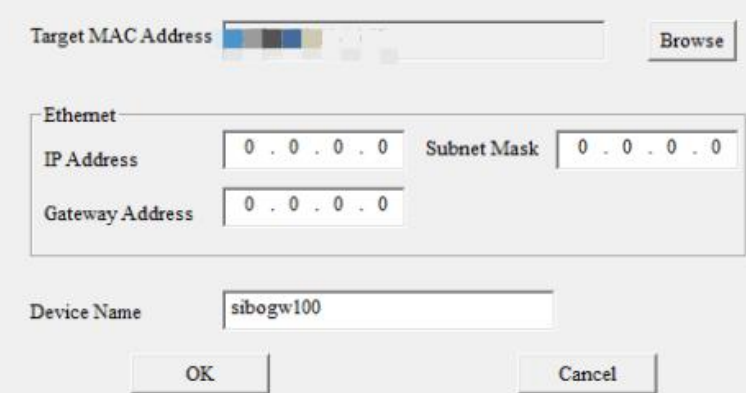

Set "IP", "Subnet" and "Gateway" to "192.168.0.188", "255.255.255.0" and "192.168.0.1" and you will see the below picture:

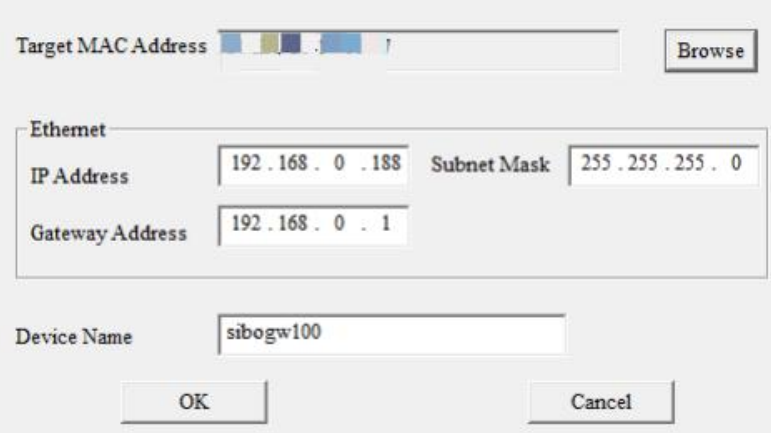

Click "OK".

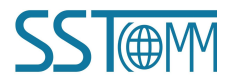

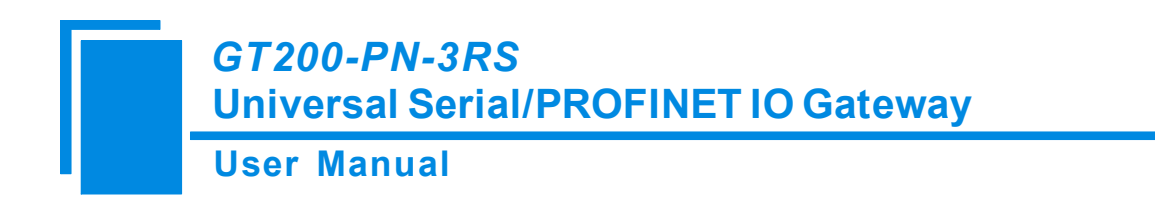

## <span id="page-31-0"></span>**5.3.7 View Device Information**

De

Click "View Device Information", select the device and click "View", the device information will be shown as below.

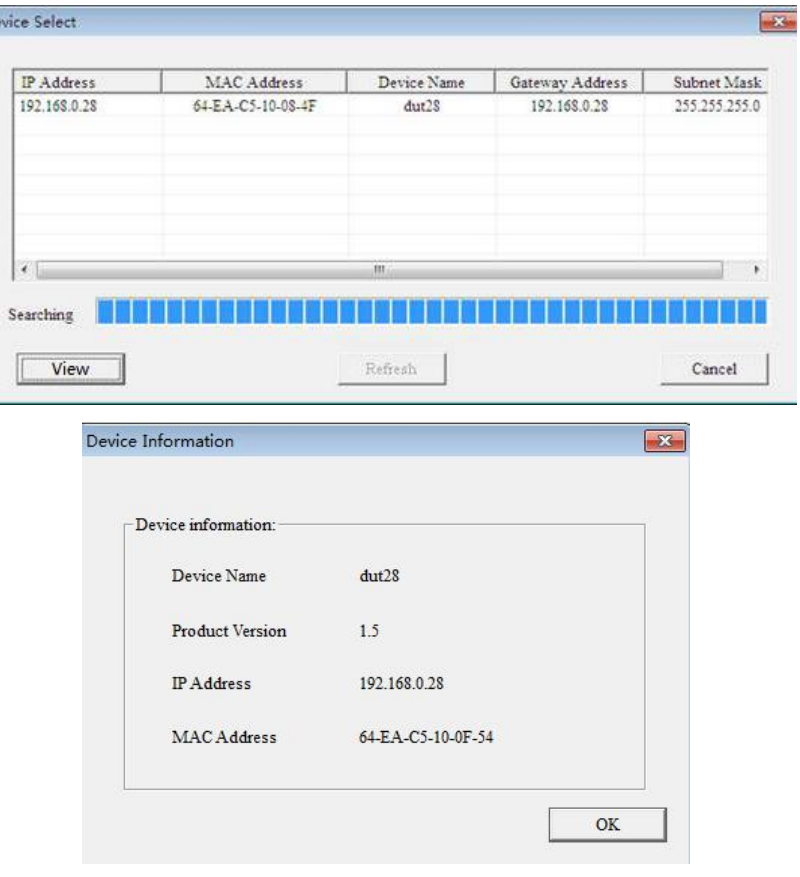

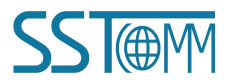

# <span id="page-32-0"></span>**6 Work Principle**

## <span id="page-32-1"></span>**6.1 Data Exchange**

The data conversion between PROFINET network and serial of GT200-PN-3RS is established by "mapping". GT200-PN-3RS has two data buffers, one is input buffer (1K bytes) with address range 0x0000-0x03FF. the other is output buffer (1K bytes) with address range 0x4000-0x43FF.

### **1. PROFINET Slave**

Presuming the input data length users have configured is N1, output data length is N2. GT200-PN-3RS will periodically send the data within the address range of [0x0000, N1] to PROFINET network. When receiving data from PROFINET network, GT200-PN-3RS will write the data to the address range of [0x4000, 0x4000+N2].

### **2. Modbus Master**

When one serial runs Modbus master protocol, for all write registers, write coils command GT200-PN-3RS supports, GT200-PN-3RS can get data from address range 0x0000-0x03FF, 0x4000-0x43FF and send them to the Modbus slave. For all read registers, read coils command, GT200-PN-3RS can write the data returned from Modbus slave to address range 0x0000-0x03FF.

Notes: Each Modbus master can configure 48 commands, and every command can get one continuous Modbus register.

### **3. Modbus Slave**

When one serial runs Modbus slave protocol, for No.01 and 03 commands master sent, GT200-PN-3RS will get data from address range 0x0000-0x03FF. For No.02 and 04 commands, it will get data from 0x4000-0x43FF and return them to the Modbus master. For No.05, 06, 15, 16 command, it will write the Modbus master data to the address range of 0x0000-0x03FF.

### **4. Custom Protocol**

When one serial runs self-defined protocol, users' serial device can read/write data to any address of two buffers of 0x0000-0x03FF and 0x4000-0x43FF.

### **5. User Config-Poll Mode**

When one serial runs universal mode-ask and answer, request part of command can get data from any address of buffer 0x0000-0x03FF and 0x4000-0x43FF and send data to the serial slave device. When serial slave devices didn't

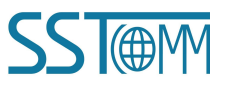

give any response (if they did), if there exists data in response, GT200-PN-3RS will write them to the address range of 0x0000-0x03FF. The specific data size will depend on users' configuration.

## **6. User Config-Receiving Only Mode**

When one serial runs universal mode-receive, it will receive data sent from serial master device and don't give any response. In this way, GT200-PN-3RS will write the data which it received to some address areas of 0x0000-0x03FF.

# <span id="page-33-0"></span>**6.2 Custom Protocol**

### **1. Definition**

User device acts as initiator, send output data in the request frame.

GT200-PN-3RS acts as responder which sends input data in the response frame.

Communication way is point to point.

Time interval between bytes in request frame should be less than 50ms, or GT200-PN-3RS will dispose this frame data.

For every valid request frame, GT200-PN-3RS should make response in 200ms.

Supports communication baud rate range 300~115200 bps, 8 data bits, parity (None, Odd, Even, Mark, Space) and 1 or 2 stop bits.

### **2. Communication Message Format**

### **(1) Request Frame Message**

[Output data length] [High byte of output data address] [Low byte of output data address] [Input data length] [High byte of input data address] [Low byte of input data address] [Output data 1]…… [Output data n] [Parity]

Notes: Output means the data that users device writes to GT200-PN-3RS, input means the data that users device gets from GT200-PN-3RS.

Data number n equals output data length.

Output data address range: 0x0000-0x03FF, 0x4000-0x43FF.

Input data address range: 0x0000-0x03FF, 0x4000-0x43FF.

### **(2) Response Frame Message**

Correct response:

[Input data length] [High byte of input data address] [Low byte of input data address] [Input data 1]…… [Input data n] [Parity]

Data number n equals input data length.

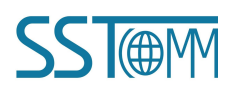

## **User Manual**

Wrong response:

[0x00] [0xFF] [0xFF] [error code] [parity]

## **3. Parity**

Accumulated sum of 8 bits of all data, ignore the flow bit. That is:

[Message parity code] = [output data length] + [high byte of output data address] + [low byte of output data address] + [input data length] + [high byte of input data address] + [low byte of input data address] + [output data 1] +……+ [output data n].

[Response parity code] = [input data length] + [high byte of input data address] + [low byte of input data address]  $+[$ output data  $1]+$ …… $+[$ output data n].

## **4. Error Code**

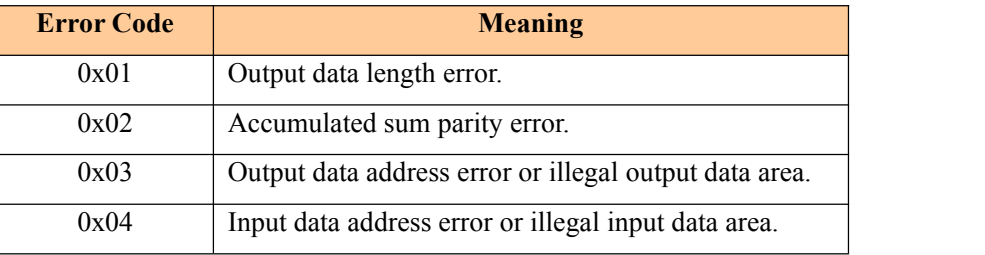

## **5. Message Examples**

If input data number is 50 bytes, output data is 32 bytes.

Now, users want to output all zero data and get all input data, examples are as below:

[The following data format is all HEX]

Request frame message:

 $[20]$   $[40\ 00]$   $[32]$   $[00\ 00]$   $[00....00]$   $[92]$ 

|output data length| output start address| input data length | input start address| 32 output data| parity (accumulated sum) |

Response frame message:

 $[32]$   $[00\ 00]$   $[00....00]$   $[92]$ 

|input data length| input start address| 50 output data| parity (accumulated sum) |

Here the output and input address is memory mapping address of GT200-PN-3RS.

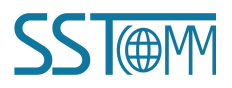

## <span id="page-35-0"></span>**6.3 User Config**

### **1. Definition**

Common mode protocol message of GT200-PN-3RS can be set freely by users, which solves the communication problem between Modbus standard protocol and Modbus nonstandard protocol devices. There are two operation modes under common mode: POLL and READ. Working principle of POLL is similar with Modbus communication protocol, which uses request and response communication way and every subnet can set 30 commands under common mode. READ only receives stored data and doesn't respond after receiving data, such as bar code scanner and device communication etc.

## **2. User Config-POLL Mode**

Users need to configure request message and response message of common mode-POLL before using it.

Frame header: HEX input, max bytes number: 8 Data: HEX input, every item occupies two bytes Constant: HEX input, max bytes number: 8 Parity: None, CRC check, LRC check, Sum check End of Frame: HEX input, max bytes number: 3

Send order in RTU format: header, data, constant, parity and end Receive order in RTU format: header, data, constant, parity and end

Send order in ASCII format: header, constant, data, parity and end Receive order in ASCII format: header, constant, data, parity and end

For example, configuring Modbus commands, RTU transmission format:

Request:

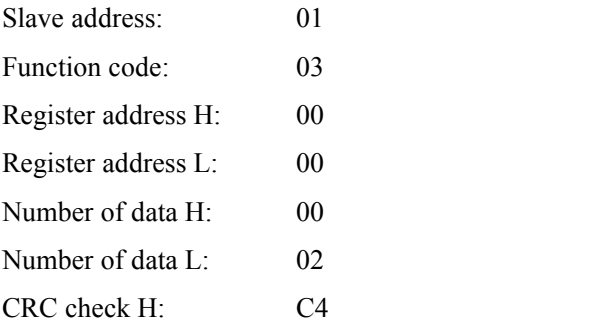

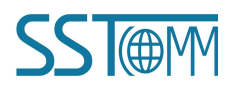

### **User Manual**

CRC check L: 0B Message: 01 03 00 00 00 02 C4 0B Response: Slave address: 01 Function code: 03 Number of data: 04 Data: 00 Data: 00 Data: 00 Data: 00 CRC check H: FA CRC check L: 33 Message: 01 03 04 00 00 00 00 FA 33

Command configuration example is as below:

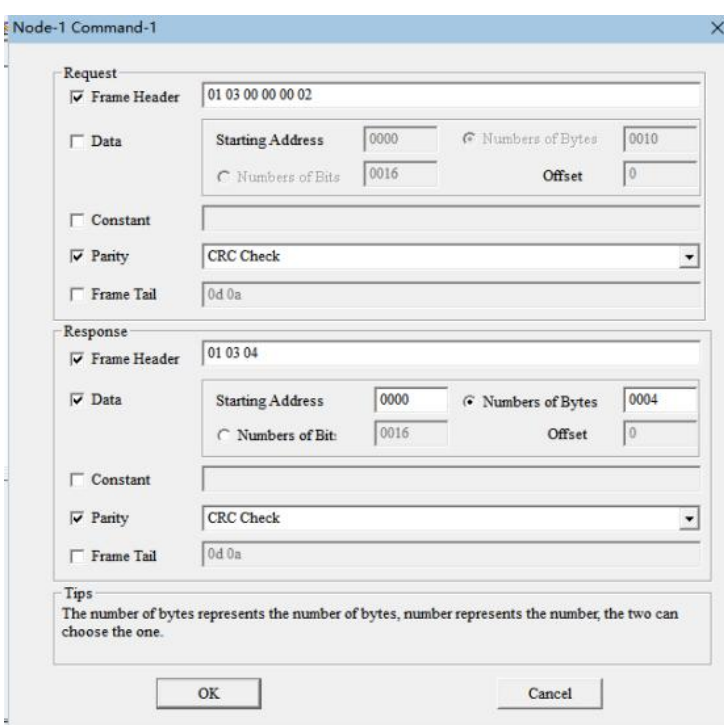

Notes: Under RTU transmission format, supports following parity: None, CRC Check and Sum Check.

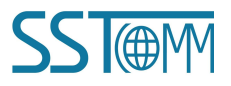

**User Manual**

þ

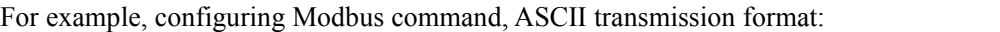

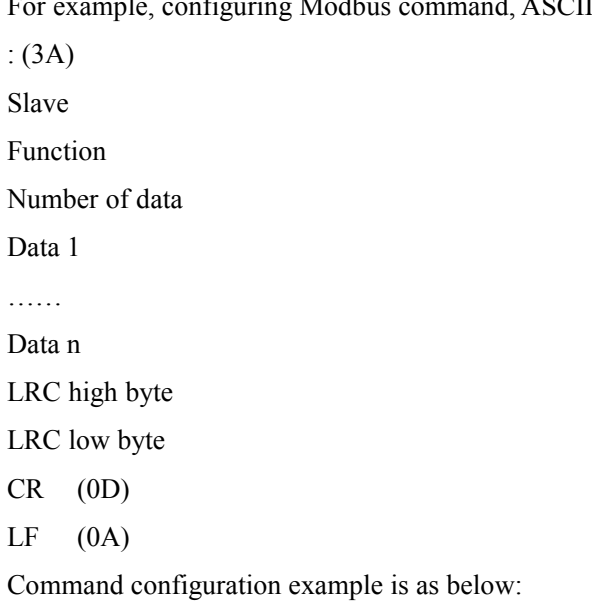

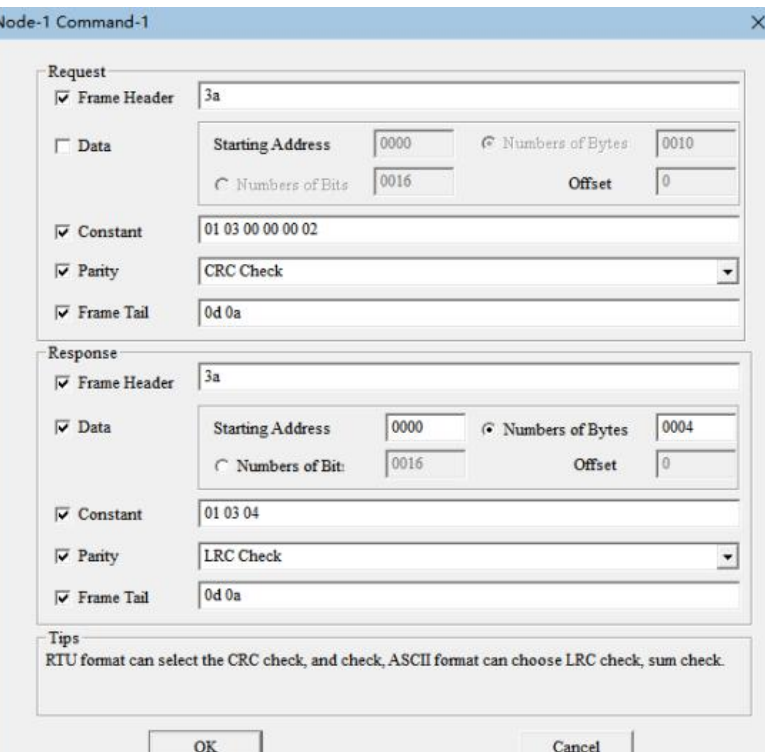

Notes: Under ASCII transmission format, supports parity: None, LRC Check and Sum Check.

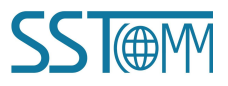

**User Manual**

## **3. User Config-Receiving only Mode**

Receiving only Mode only receives data and doesn't respond. It can be used in receiving data of bar code scanner devices. Each subnet of receiving only mode has 16 group data receiving buffer and receiving data buffer of each group is 255 bytes.

Configuring interface is as below:

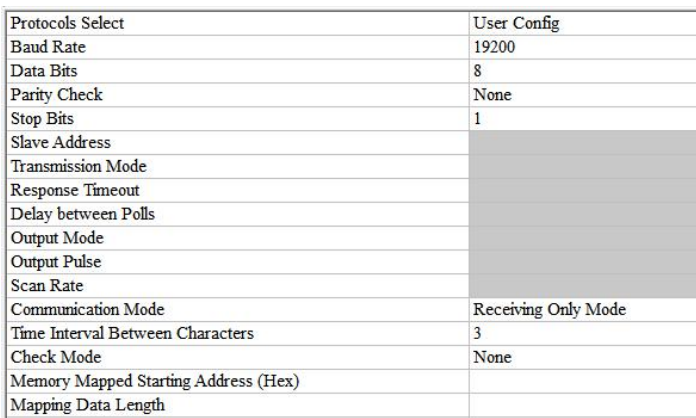

Communication way: One subnet of GT200-PN-3RS is configured as userconfig-read and connects to the barcode scanner. another subnet is configured as Modbus slave and connects to the gateway with Modbus master. Modbus master uses 04H function code to read the data beginning from register 0. Register 0 is transaction sequence number. Every time it reads a new message, the transaction number will add 1 and it recycles from 0 to 255. Registers  $1 \sim n$  are the data which they receive from bar code scanner. The specific number of data depends on Modbus master configuration, the maximum valid bytes is 255.

The connection diagram is shown as below:

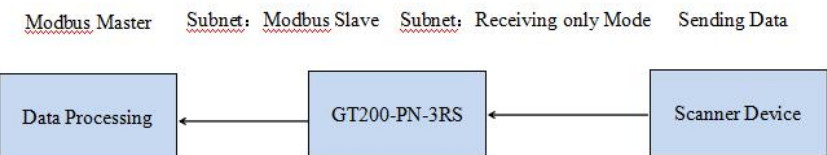

**Notes:** If only one serial port is configured as receiving only mode, this serial will write the data it read to the address range 0x000-0x0FF. If more than 1 serial port is configured as receiving only mode, the mapping address range by size according to the subnet number is: 0x000-0x0FF, 0x100-0x1FF and 0x200-0x2FF.

For example: 3 serial ports are all configured as receiving only mode, address range which subnet 1 maps is  $0x000-0x0FF$ , address range which subnet 2 maps is  $0x100-0x1FF$ , address range which subnet 3 maps is  $0x200-0x2FF$ . If 2 subnets are configured as receiving only mode, suppose subnet 2 and 3, subnet 2 will be mapped into 0x000-0x0FF, subnet 3 will be mapped into 0x100-0x1FF.

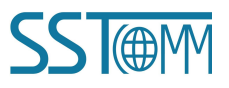